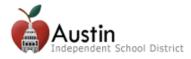

## **Creating a Parent Cloud Account**

Parents/Guardians can access TEAMS Parent Self-Serve and Online Registration via the AISD Parent Cloud.

**Note:** Currently, only users listed as Parent/Guardian contact types in TEAMS will be able to access Parent Self-Serve via the Parent Cloud. All other contacts (i.e., grandparents, aunts, and uncles) will be able to access student information via Parent Cloud in the near future. If you are a parent/guardian, but are unable to associate a student to your Parent Cloud account using the account creation screen, please contact your child's campus or call the Parent Technology Support Help Line at 512-414-9187.

**1.** Open an internet -browser. Go to *my.austinisd.org*. *Note: Google Chrome is the recommended browser.* 

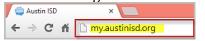

2. Click 'Click here to create your parent account'

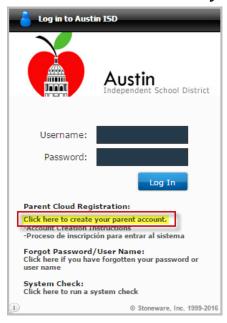

**3.** Read the user agreement. Check the '*I agree to the above terms of usage*' box then click *Next*.

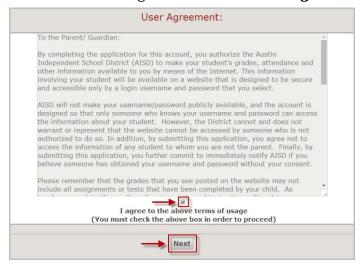

## **Creating a Parent Cloud Account**

**4.** Fill out the Parent Cloud Registration form. If you are the parent/guardian of a student currently enrolled in Austin ISD, check the Parent/Guardian Contact box and enter your child's information then click **Next**.

**Note:** The student information entered must match the information in TEAMS. Once you have associated a child to your account, if you are listed as the Parent/Guardian contact for any other children, those children will be automatically associated to your account. If you do not see all of your children in Parent Self-Serve, please contact the Parent Technology Support Help Line at 512-414-9187.

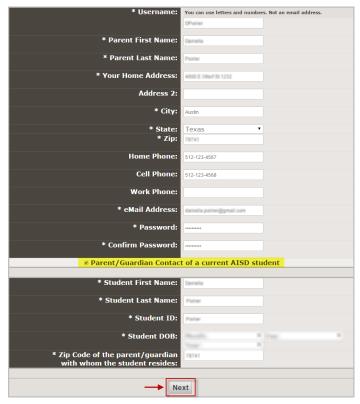

**5.** For security purposes, enter the characters into the appropriate field then click *Next*.

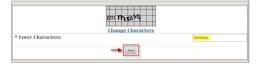

**6.** An email will be sent to the email address you provided. You must click the link in the email to verify your email address and activate your Parent Cloud account.

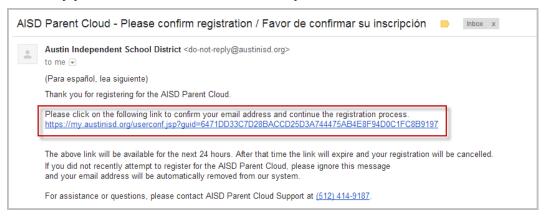

N:\TEAMS Training Resources\Parents\Creating a Parent Cloud Account.doc

Last Updated: 1/29/2016 Page 2 of 3

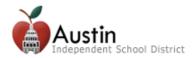

**7.** Log-in with the username name and password you entered on the Parent Cloud Registration form. Click *Next*.

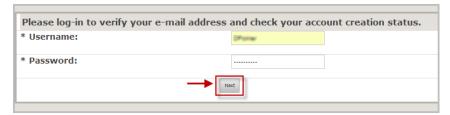

**8.** Wait a few minutes while your account is being created. Once your account is ready, click the link to log-in.

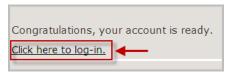

**9.** Log-in using your username and password.

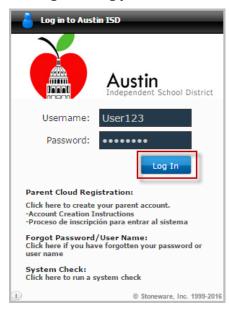

- **10.** To access Parent Self-Serve, click on the *Grades, Assignments, & Attendance (Parent Self-Serve)* icon on the Cloud desktop.
- **11.** To access Online Registration, click on the *Student Registration* icon on the Cloud Desktop.

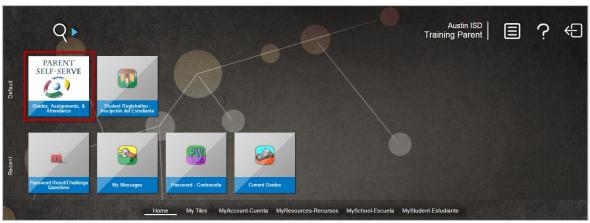

N:\TEAMS Training Resources\Parents\Creating a Parent Cloud Account.doc Last Updated: 1/29/2016